# **Client Residency Validation**

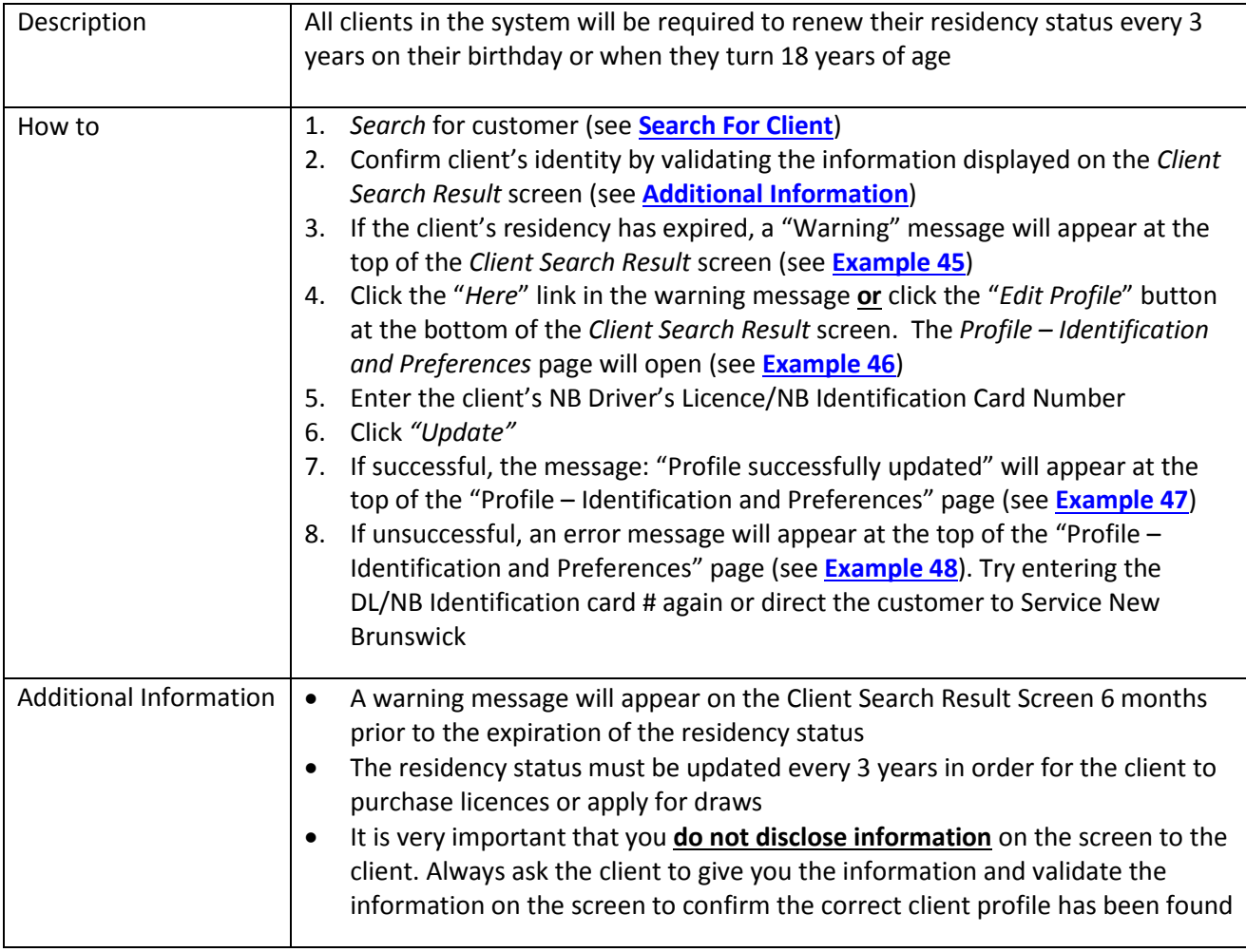

### <span id="page-1-0"></span>**Example 45:**

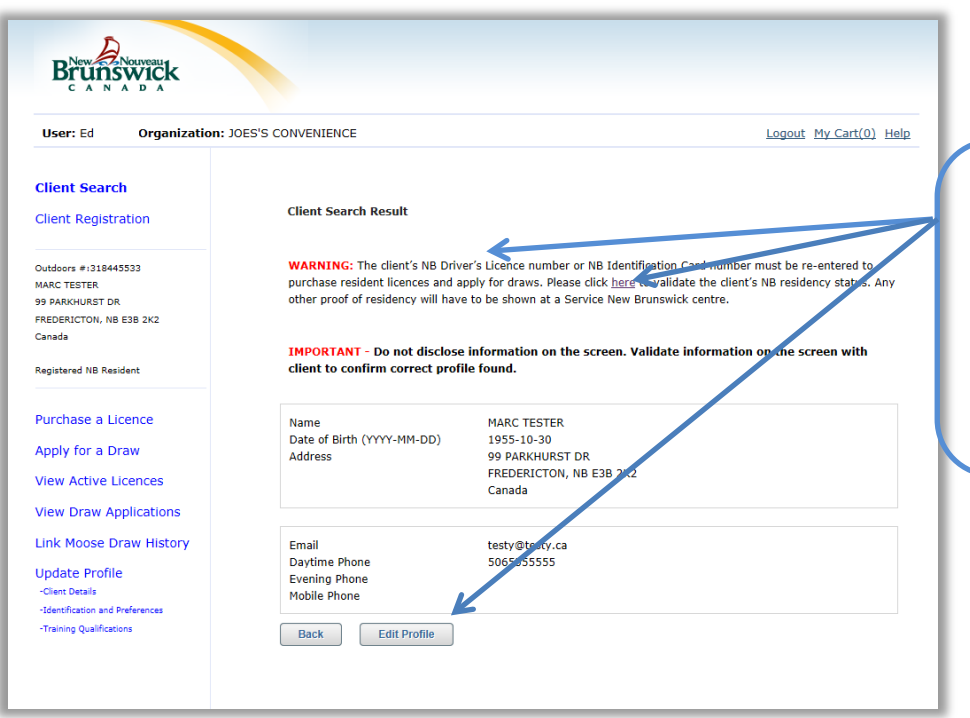

Warning message appears at the top of the *Client Search Result* screen. Click "Here" link or "Edit Profile" button to validate residency. The *Profile – Identification and Preferences*  page will open.

### **Example 46:**

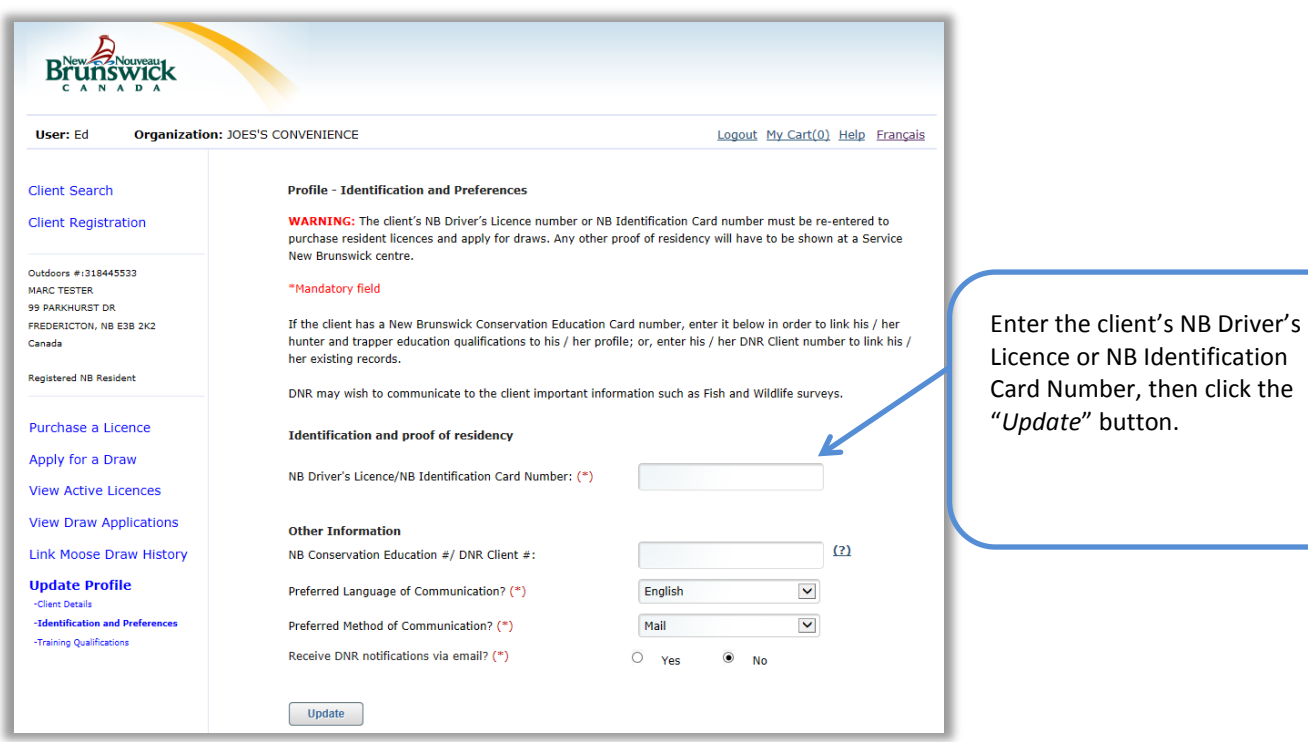

## <span id="page-2-0"></span>**Example 47:**

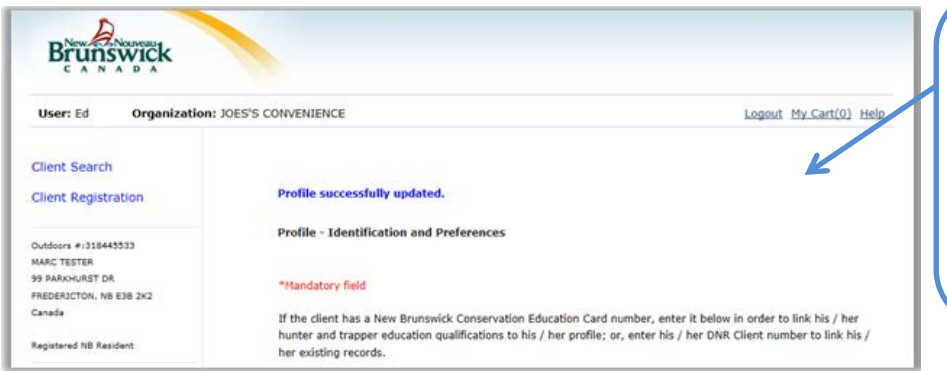

If the residency status is successfully updated, a "Profile successfully updated" message appears at the top of the "Profile – Identification and Preferences" page.

#### **Example 48:**

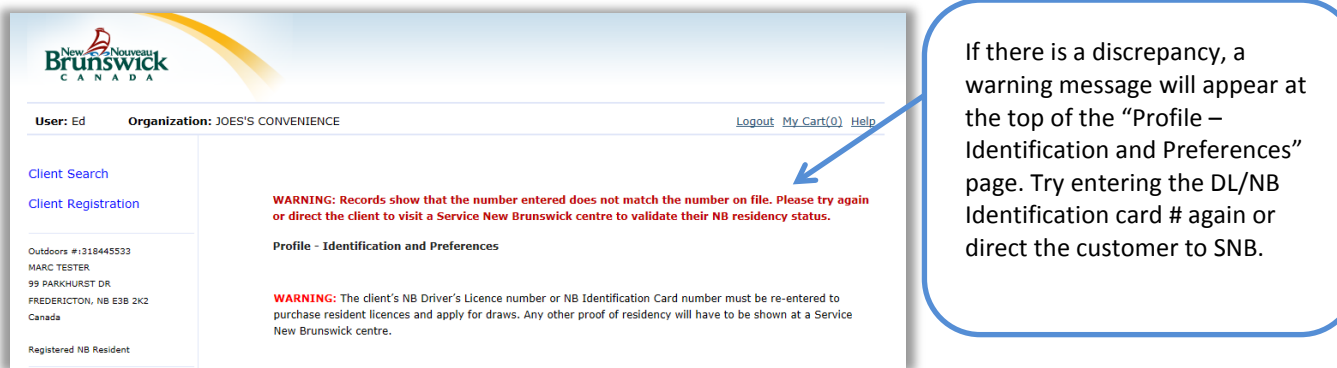